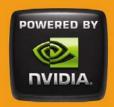

# ZOTAC

Motherboard

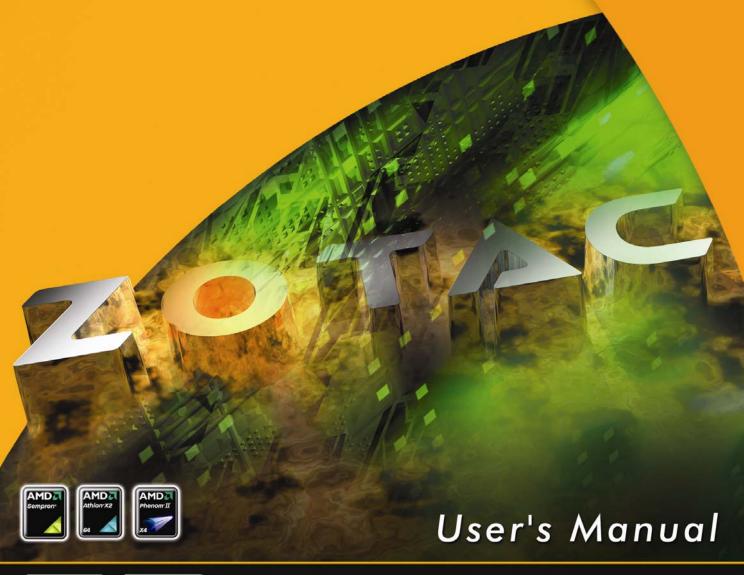

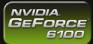

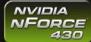

GEFORCE 6100-Value

MOTHERBOARD

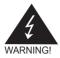

# **Electronic Emission Notices**

### Federal Communications Commission (FCC) Statement

This equipment has been tested and found to comply with the limits for a Class B digital device, pursuant to Part 15 of FCC Rules. These limits are designed to provide reasonable protection against harmful interference in a residential installation. This equipment generates, uses and can radiate radio frequency energy and, if not installed and used in accordance with instructions contained in this manual, may cause harmful interference to radio and television communications. However, there is no guarantee that interference will not occur in a particular installation.

If this equipment does cause harmful interference to radio or television reception, which can be determined by turning the equipment off and on, the user is encouraged to try to correct the interference by one or more of the following measures:

- REORIENT OR RELOCATE THE RECEIVING ANTENNA
- INCREASE THE SEPARATION BETWEEN THE EQUIPMENT AND THE RECEIVER
- CONNECT THE EQUIPMENT INTO AN OUTLET ON A CIRCUIT DIFFERENT FROM THAT OF THE RECEIVER
- CONSULT THE DEALER OR AN EXPERIENCED AUDIO/TELEVISION TECHNICIAN

### NOTE:

Connecting this device to peripheral devices that do not comply with Class B requirements, or using an unshielded peripheral data cable, could also result in harmful interference to radio or television reception.

The user is cautioned that any changes or modifications not expressly approved by the party responsible for compliance could void the user's authority to operate this equipment.

To ensure that the use of this product does not contribute to interference, it is necessary to use shielded I/O cables.

## Copyright

This manual is copyrighted with all rights reserved. No portion of this manual may be copied or reproduced by any means.

While every precaution has been taken in the preparation of this manual, no responsibility for errors or omissions is assumed. Neither is any liability assumed for damages resulting from the use of the information contained herein.

### **Trademarks**

All brand names, logos and registered trademarks mentioned are property of their respective owners.

# **Table of Contents**

| Motherboard Specifications                | 4  |
|-------------------------------------------|----|
| Motherboard Layout                        | 6  |
| Hardware Installation                     |    |
| Safety Instructions                       | 8  |
| Preparing the motherboard                 |    |
| Installing the CPU                        |    |
| Installing the CPU Fan                    |    |
| Installing Memory Modules                 | 10 |
| Installing the motherboard                | 11 |
| Installing the I/O Shield                 | 11 |
| Securing the Motherboard into the Chassis | 11 |
| Connecting Cables and Setting Switches    | 12 |
| 24-pin ATX Power                          | 13 |
| 4-pin ATX 12V Power                       | 13 |
| SPDIF In/Out Header (optional)            | 14 |
| Serial Port Header (optional)             | 14 |
| Front Panel Header                        |    |
| USB Headers (optional)                    |    |
| FP Audio Header                           |    |
| Speaker Header                            |    |
| Floppy Disk Drive Connector               | 18 |
| LPT Header (optional)                     |    |
| Hard Disk Connector                       |    |
| Connecting Serial ATA Cables (optional)   |    |
| Fan Connectors                            |    |
| Expansion Slots                           |    |
| Jumper Settings                           |    |
| Configuring the BIOS                      | 22 |
| Enter BIOS Setup                          |    |
| Main Menu                                 |    |
| Advanced Menu                             |    |
| CPU Configuration                         |    |
| IDE Configuration                         |    |
| Floppy Configuration                      | 24 |
| SuperIO Configuration                     | 24 |
| ACPI Configuration                        |    |
| APM Configuration                         |    |
| MPS Configuration                         |    |
| PCI Express Configuration                 | 24 |
| USB Configuration                         |    |
| Boot Menu                                 |    |
| Boot Settings Configuration               | 25 |

| Boot Device Priority            | 25 |
|---------------------------------|----|
| Hard Disk Drivers               | 25 |
| Removable Drivers               |    |
| Security Menu                   | 26 |
| Change Supervisor/User Password | 26 |
| Boot Sector Virus Protection    | 26 |
| PC Health Menu                  | 27 |
| PC Health                       | 27 |
| Chipset Menu                    | 27 |
| NorthBridge Configuration       | 27 |
| SouthBridge MCP61 Configuration | 27 |
| Hyper Transport Configuration   | 27 |
| Exit Menu                       | 28 |
| Save Changes and Exit           | 28 |
| Discard Changes and Exit        | 28 |
| Discard Changes                 | 28 |
| Load Optimal Defaults           | 28 |
| Load Failsafe Defaults          | 28 |
| Flash Update Procedure          | 29 |
| Installing Drivers and Software |    |
| Drivers Installation            | 30 |
| Realtek HD Audio Driver Setup   | 33 |
| Getting Started                 | 33 |
| Sound Effect                    | 33 |
| Mixer                           | 35 |
| Audio I/O                       | 37 |
| Microphone                      | 41 |
| 3D Audio Demo                   | 42 |
| Information                     | 42 |
| SATA RAID User Manual           |    |
| Setting up the BIOS             | 43 |
| Entering the RAID BIOS Setup    |    |
| Installing the RAID Drives      | 46 |

| V | lotherboard Specifications                                                                                                    |
|---|----------------------------------------------------------------------------------------------------|
|   | Chipset                                                                                                    |
|   | ❖ NVIDIA® MCP61P series                                                                                                    |
|   | Size                                                                                                    |
|   | ❖ Micro ATX form factor of 9.6 inch x 7 inch                                                                                                    |
|   | Microprocessor support                                                                                                    |
|   | $ \spadesuit \text{ AMD}^{\texttt{@}} \text{ Phenom}^{\texttt{TM}} \text{ II (x4)/Athlon}^{\texttt{TM}} \text{ II/Sempron}^{\texttt{TM}} \text{ with socket AM3 (TDP max:65W)} $ |
|   | Operating systems:                                                                                                    |
|   | Supports Windows XP 32 bit/64 bit, Windows Vista 32 bit/64 bit and Windows 7 32bit/64bit                                                                                         |
|   | System Memory support                                                                                                    |
|   | ❖ Supports DDRIII 1333/1066/800, maximum memory size: 8 GB                                                                                                    |
|   | USB 2.0 Ports                                                                                                    |
|   | ❖ Supports hot plug and play                                                                                                    |
|   | ❖ Eight USB 2.0 ports (four on the back panel, four via the USB brackets                                                                                                    |
|   | connected to the internal USB headers) (optional)                                                                                                    |
|   | ❖ Supports wake-up from S1                                                                                                    |
|   | ❖ Supports USB 2.0 protocol up to 480 Mbps transmission rate                                                                                                    |
|   | Onboard Serial ATA II                                                                                                    |
|   | ❖ Independent DMA operation on two ports (optional)                                                                                                    |
|   | ❖ Data transfer rates of 300 Mb/s                                                                                                    |
|   | Onboard LAN                                                                                                    |
|   | ❖ LAN interface built-in onboard                                                                                                    |
|   | ❖ Supports 10/100 Mbps Ethernet                                                                                                    |
|   | Onboard Audio                                                                                                    |
|   | ❖ Azalia High-Definition audio                                                                                                    |
|   | ❖ Supports 6-channel/8-channel audio (optional)                                                                                                    |
|   | ❖ Supports Jack-Sensing function                                                                                                    |
|   | PCI Express Support                                                                                                    |
|   | ❖ Supports PCI Express 1.1                                                                                                    |
|   | ❖ Supports one PCIE x16 slot                                                                                                    |
|   | ❖ Low power consumption and power management features                                                                                                    |

|             | _   | 4.5   |
|-------------|-----|-------|
| <br>l Green | -un | CTION |
|             |     |       |

- ❖ Supports ACPI (Advanced Configuration and Power Interface)
- Suspend to DRAM supported (STR)
- \* RTC timer to power-on the system
- AC power failure recovery

# ☐ Onboard Graphics Support

- ❖ Integrates GeForce 6100 engine core
- ❖ Supports DirectX9.0

# Expansion Slots

- ♦ One PCI Express x16 Graphics slot
- ❖ Two PCI bus master slots ver.2.3 compliant (optional)

# **Motherboard Layout**

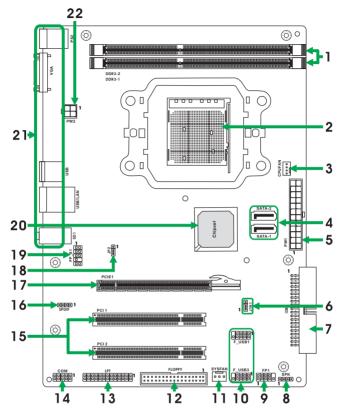

Figure 1. Board Layout

- 1. DDR3 slots
- 2. CPU socket
- 3. CPU fan connector
- 4. SATA connectors
- 5. 24-pin ATX power connector
- 6. Clear CMOS jumper
- 7. IDE connector
- 8. Speaker header
- 9. Front pannel header
- 10. USB headers (optional)
- 11. SYS fan connector

- 12. FLOPPY connector
- 13. LPT header (optional)
- 14. COM header (optional)
- 15. PCI slots (optional)
- 16. SPDIF header (optional)
- 17. PCI Express x16 slot
- 18. PS/2 power selection jumper
- 19. Front pannel audio header
- 20. Chipset
- 21. Backpanel connectors
- 22. 4-pin ATX 12V power connector

Figure 2: Backpanel connectors

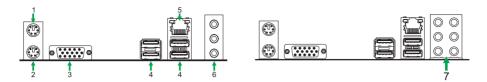

- 1. PS/2 Mouse Port
- 2. PS/2 Keyboard Port
- 3. VGA Port
- 4. USB Ports
- 5. Lan Port with LEDs to indicate status.
  - · Green/Light Up/Blink = 10 Mbps/Link/Activity
  - · Green/Light Up/Blink = 100 Mbps/Link/Activity

| 6. | Port  | 2-Channel | 4-Channel         | 6-Channel         |
|----|-------|-----------|-------------------|-------------------|
|    | Blue  | Line-In   | Rear Speaker Out  | Rear Speaker Out  |
|    | Green | Line-Out  | Front Speaker Out | Front Speaker Out |
|    | Pink  | Mic In    | Mic In            | Center/Subwoofer  |

| 7. | Port   | 2-Channel | 4-Channel         | 6-Channel         | 8-Channel         |
|----|--------|-----------|-------------------|-------------------|-------------------|
|    | Blue   | Line-In   | Line-In           | Line-In           | Line-In           |
|    | Green  | Line-Out  | Front Speaker Out | Front Speaker Out | Front Speaker Out |
|    | Pink   | Mic In    | Mic In            | Mic In            | Mic In            |
|    | Orange | _         | -                 | Center/Subwoofer  | Center/Subwoofer  |
|    | Black  | -         | Rear Speaker Out  | Rear Speaker Out  | Rear Speaker Out  |
|    | Grey   | _         | _                 | -                 | Side Speaker Out  |

# **Hardware Installation**

This section will guide you through the installation of the motherboard. The topics covered in this section are:

- Preparing the motherboard
  - Installing the CPU
  - Installing the CPU fan
  - Installing Memory Modules
- Installing the motherboard
  - ❖ Installing the I/O shield
  - Securing the Motherboard into the Chassis
- Connecting cables and setting switches

# **Safety Instructions**

To reduce the risk of fire, electric shock, and injury, always follow basic safety precations.

Remember to remove power from your computer by disconnecting the AC main source before removing or installing any equipment from/to the computer chassis.

# **Preparing the Motherboard**

The motherboard shipped in the box does not contain a CPU and memory. You need to purchase these to complete this installation.

# **Installing the CPU**

Be very careful when handling the CPU. Make sure not to bend or break any pins on the back. Hold the processor only by the edges and do not touch the bottom of the processor.

Use the following procedure to install the CPU onto the motherboard.

- 1. Please turn off the power and unplug the power cord before installing the CPU. Pull the lever up and away from the socket until it is at a 90 degree angle to the motherboard.
- 2. Look for the gold arrow on the CPU. The gold arrow should point away from the lever pivot. The CPU can only sit properly in the socket in the correct orientation.
- 3. If the CPU is correctly seated, the pins should be completely embedded in the socket and can not be seen (Please note that any deviation from the correct installation procedures may cause permanent damage to your motherboard).
- 4. Press the CPU down firmly into the socket and close the lever. As the CPU is likely to move while the lever is being closed, always close the lever with your fingers pressing tightly on top of the CPU to make sure the CPU is properly and completely seated in the socket.
- 5. When you are installing the CPU, make sure the CPU has a heat sink and a cooling fan attached on the top to prevent overheating. If you do not have the heat sink and cooling fan, contact your dealer to purchase and install them before turning on the computer.

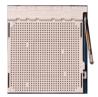

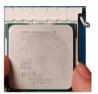

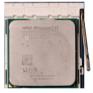

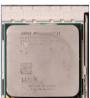

# **Installing the CPU Fan**

There are many different fan types that can be used with this motherboard. Follow the instruction that came with your fan assembly. Be sure that the fan orientation is correct for your chassis type and your fan assembly.

# **Installing Memory Modules**

This motherboard accommodates two memory modules. It can support two 240-pin DDR3 1333/1066/800. The total memory capacity is 8 GB. You must install at least one module in any of the two slots. Refer to the following recommendations to install the memory modules.

- One DIMM: You can install the DIMM into any slot.
- ☐ **Two DIMMs**: Install into slots 1 and 2. The idea is to run on dual channel mode.

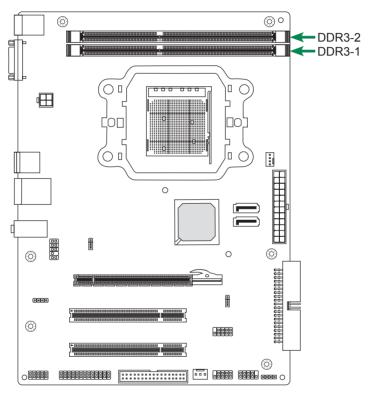

Note that a memory module has a notch, so it can only fit in one direction. Refer to the following procedure to install memory modules into the slots on the motherboard.

- 1. Unlock a DIMM slot by pressing the module clips outward.
- Align the memory module to the DIMM slot, and insert the module vertically into the DIMM slot. The plastic clips at both sides of the DIMM slot automatically lock the DIMM into the connector.

# **Installing the Motherboard**

The sequence of installing the motherboard into the chassis depends on the chassis you are using and if you are replacing an existing motherboard or working with an empty chassis. Determine if it would be easier to make all the connections prior to this step or to secure the motherboard and then make all the connections. It is normally easier to secure the motherboard first.

Use the following procedure to install the I/O shield and secure the motherboard into the chassis.

Note: Be sure that the CPU fan assembly has enough clearance for the chassis covers to lock into place and for the expansion cards. Also make sure the CPU Fan assembly is aligned with the vents on the covers.

# Installing the I/O Shield

The motherboard kit comes with an I/O shield that is used to block radio frequency transmissions, protects internal components from dust and foreign objects, and promotes correct airflow within the chassis.

Before installing the motherboard, install the I/O shield from the *inside* of the chassis. Press the I/O shield into place and make sure it fits securely. If the I/O shield does not fit into the chassis, you would need to obtain the proper size from the chassis supplier.

# **Securing the Motherboard into the Chassis**

Most computer chassis have a base with mounting studs or spacers to allow the motherboard to be secured to the chassis and help to prevent short circuits. If there are studs that do not align with a mounting hole on the motherboard, it is recommended that you remove that stud to prevent the possibility of a short circuit. In most cases, it is recommended to secure the motherboard with spacers.

- Carefully place the motherboard onto the studs/spacers located inside the chassis.
- 2. Align the mounting holes with the studs/spacers.
- 3. Align the connectors to the I/O shield.
- 4. Ensure that the fan assembly is aligned with the chassis vents according to the fan assembly instruction.
- 5. Secure the motherboard with screws.

| C   | onnecting Cables and Setting Switches                                            |
|-----|----------------------------------------------------------------------------------|
| Thi | is section takes you through all the connectors and switch settings necessary on |
| the | motherboard. This will include:                                                  |
|     | Power Connectors                                                                 |
|     | ❖ 24-pin ATX Power Connector                                                     |
|     | ❖ 4-pin ATX_12V Power Connector                                                  |
|     | Internal Headers/Connectors                                                      |
|     | ❖ SPDIF-Out Header                                                               |
|     | ❖ COM Header                                                                     |
|     | ❖ Front Panel Header                                                             |
|     | ❖ USB Headers                                                                    |
|     | ❖ Front Pannel Audio Header                                                      |
|     | ❖ Speaker Header                                                                 |
|     | ❖ Floppy Disk Drive Connector                                                    |
|     | ❖ LPT Header                                                                     |
|     | ♦ Hard Disk Connector                                                            |
|     | Serial-ATA (SATA) Connectors                                                     |
|     | Fan Connectors                                                                   |
|     | Expansion Slots                                                                  |
|     | Jumper Settings                                                                  |

See Figure 1 to locate the connectors and jumpers referenced in the following procedure.

# 24-pin ATX Power Connector-PW1

**PW1** is the main power supply connector. Make sure that the power supply cable and pins are properly aligned with the connector on the motherboard. Firmly plug the power supply cable into the connector and make sure it is secure.

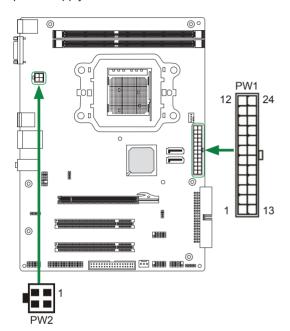

**PW1-Pin Definition** 

| WI-FIII DellIIIIIIIII |         |     |        |  |
|-----------------------|---------|-----|--------|--|
| Pin                   | Signal  | Pin | Signal |  |
| 1                     | +3.3V   | 13  | +3.3V  |  |
| 2                     | +3.3V   | 14  | -12V   |  |
| 3                     | GND     | 15  | GND    |  |
| 4                     | +5V     | 16  | PS_ON  |  |
| 5                     | 5 GND   |     | GND    |  |
| 6                     | +5V     | 18  | GND    |  |
| 7                     | GND     | 19  | GND    |  |
| 8                     | 8 PWROK |     | -5V    |  |
| 9 +5V_AUX             |         | 21  | +5V    |  |
| 10 +12V               |         | 22  | +5V    |  |
| 11                    | +12V    | 23  | +5V    |  |
| 12                    | +3.3V   | 24  | GND    |  |

# 4-pin ATX\_12V Power Connector-PW2

**PW2**, the 4-pin ATX 12V power connection, is used to provide power to the CPU. Align the pins to the connector and press firmly until seated.

PW2-Pin Definition

| Pin | Signal |  |
|-----|--------|--|
| 1   | GND    |  |
| 2   | GND    |  |
| 3   | +12V   |  |
| 4   | +12V   |  |

# SPDIF-In/Out Header-SPDIF (optional)

This header provides a SPDIF (Sony/Philips Digital Interface) Input & output to digital multimedia device through coaxial connector.

### **SPDIF-Pin Definition**

| PIN   | Assignment |  |
|-------|------------|--|
| 1 114 | Assignment |  |
| 1     | SPDIF-out  |  |
| 2     | VCC3       |  |
| 3     | NC         |  |
| 3     | NC         |  |
| 4     | GND        |  |

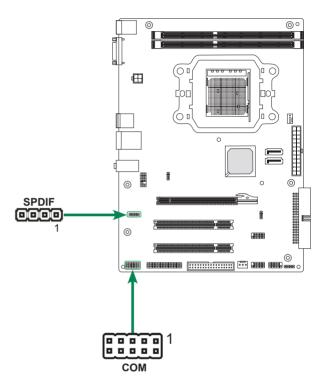

# **Serial Port Connector-COM (optional)**

**COM - Pin Definition** 

| Pin   | Signal | Pin | Signal |
|-------|--------|-----|--------|
| 1     | 1 DCD  |     | RXD    |
| 3     | TXD    | 4   | DTR    |
| 5 GND |        | 6   | DSR    |
| 7     | RTS    | 8   | CTS    |
| 9     | RI     | 10  | NC     |

### Front Panel Header-FP1

The front panel header on this motherboard is one connector used to connect the following four cables:

### ☐ PWR LED

Attach the front panel power LED cable to these two pins of the connector. The Power LED indicates the system's status.

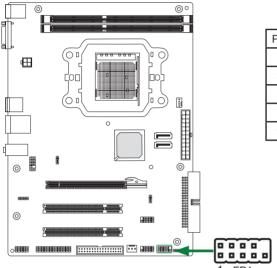

FP1-Pin Definition

| 11 11 III Bollillicion |            |     |         |  |
|------------------------|------------|-----|---------|--|
| Pin                    | Signal     | Pin | Signal  |  |
| 1                      | 1 HDD_LED+ |     | PW_LED+ |  |
| 3 HDD_LED-             |            | 4   | PW_LED- |  |
| 5                      | 5 GND      |     | PWR_SW  |  |
| 7 RESET                |            | 8   | GND     |  |
| 9                      | NC         | 10  | KEY     |  |

Note: Some chassis do not have all four cables. Be sure to match the name on the connectors to the corresponding pins.

### □ PWR SW

Attach the power button cable from the case to these two pins. Pressing the power button on the front panel turns the system on and off rather than using the power supply button.

### ☐ HDD LED

Attach the hard disk drive indicator **LED** cable to these two pins. The HDD indicator **LED** indicates the activity status of the hard disks.

### ☐ RST SW

Attach the Reset switch cable from the front panel of the case to these two pins. The system restarts when the **RESET** switch is pressed.

# **USB Headers-F\_USB1/F\_USB3 (optional)**

This motherboard contains four USB 2.0 ports that are exposed on the rear panel of the chassis (Figure 2). The motherboard also contains two 10-pin internal headers onboard. The onboard headers are optional.

Note. Secure the bracket to either the front or rear panel of your chassis (not all chassis are equipped with the front panel option).

F USB1/F USB3-Pin Definition

| PIN | Assignment | PIN | Assignment |
|-----|------------|-----|------------|
| 1   | VCC        | 2   | VCC        |
| 3   | USBP0-     | 4   | USBP1-     |
| 5   | USBP0+     | 6   | USBP1+     |
| 7   | GND        | 8   | GND        |
| 9   | KEY        | 10  | NC         |

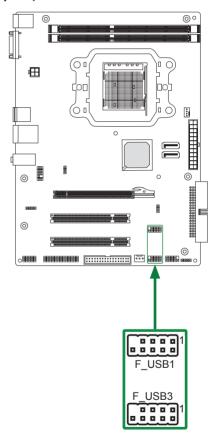

### FP Audio Header-FP S1

The audio connector supports HD audio standard and provides two kinds of audio output choices: the Front Audio, the Rear Audio. The front Audio supports re-tasking function.

FP\_S1-Pin Definition

| PIN | Assignment     | PIN | Assignment  |
|-----|----------------|-----|-------------|
| 1   | MIC2(L)        | 2   | GND         |
| 3   | MIC(R)         | 4   | -ACZ-DET    |
| 5   | Front Audio(R) | 6   | Reserved    |
| 7   | FAVDIO-JD      | 8   | Key(No pin) |
| 9   | Front Audio(L) | 10  | Reserved    |

### Note:

In order to utilize the front audio header, your chassis must have front audio connector. Also please make sure the pin assignment on the cable is the same as the pin assignment on the mainboard header. To find out if the chassis you are buying supports a front audio connector, please contract your dealer.

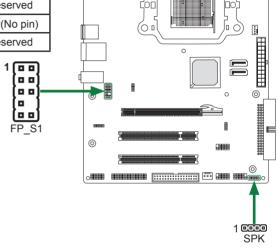

(O)

田

# **Speaker Header-SPK**

### **SPK-Pin Definition**

| PIN | Assignment |  |
|-----|------------|--|
| 1   | VCC        |  |
| 2   | NC         |  |
| 3   | NC         |  |
| 4   | SPK-       |  |

# Floppy Disk Drive Connector-FLOPPY

The motherboard provides a standard floppy disk drive connector that supports 360K, 720K, 1.2M, 1.44M and 2.88M floppy disk types.

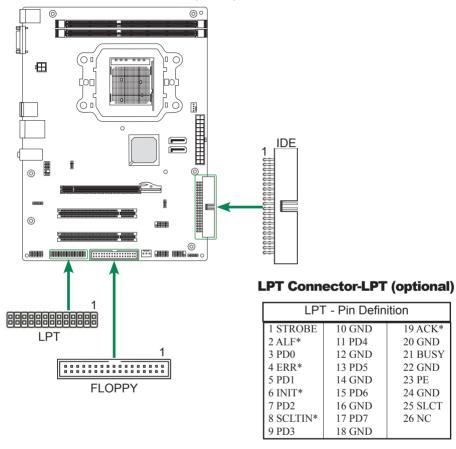

# **Hard Disk Connector-IDE**

The motherboard has a 32-bit Enhanced PCI IDE and Ultra DMA 66/100/133 controller that provides PIO mode 0~4, Bus Master, and Ultra DMA 66/100/133 function. You can connect up to two hard disk drives, CD-ROM, 120MB Floppy (reserved for future BIOS) and other devices.

# **Connecting Serial ATA Cables (optional)**

The Serial ATA II connector is used to connect the Serial ATA II device to the motherboard. These connectors support the thin Serial ATA II cables for primary storage devices. The current Serial ATA II interface allows up to 3 Gb/s data transfer rate. There are two serial ATA connectors on the motherboard that support IDE and RAID configurations.

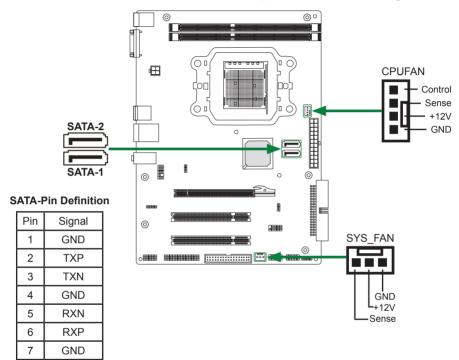

### **Fan Connectors**

There are two fan connectors on the motherboard. The fan speed can be detected and viewed in the PC Health section of the CMOS Setup.

# **Expansion Slots**

The motherboard contains three expansion slots, one PCI Express slot and two PCI slots. For a full list of PCI Express x16 graphics card supported by this motherboard.

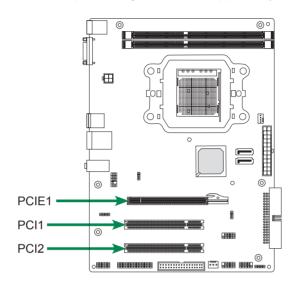

# PCI Slots-PCI1~PCI2 (optional)

The two PCI slots support many expansion cards such as a LAN card, USB card, SCSI card and other cards that comply with PCI specifications. When installing a card into the PCI slot, be sure that it is fully seated. Secure the card's metal bracket to the chassis back panel with the screw used to hold the blank cover.

# PCI Express x16 Slot-PCIE1

There is one PCI Express x16 slot reserved for graphics or video cards. The bandwidth of the x16 slot is up to 8 GB/sec complianting with PCIE 1.1 specification.

When installing a PCI Express x16 card, be sure the retention clip snaps and locks the card into place. If the card is not seated properly, it could cause a short across the pins. Secure the card's metal bracket to the chassis back panel with the screw used to hold the blank cover.

# **Jumper Settings**

This chapter explains how to configure the motherboard's hardware. Before using your computer, make sure all jumpers and DRAM modules are set correctly. Refer to this chapter whenever in doubt.

### J1H1-Clear CMOS

| J1H1       | Selection  |
|------------|------------|
| 1 • • 1-2* | Normal*    |
| 1 2-3      | Clear CMOS |

### JP2-PS/2 Power Selection

| JP2       | Selection |
|-----------|-----------|
| 1 • • 1-2 | 5V        |
| 1 2-3*    | 5VDUAL*   |

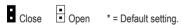

If you want to clear the system configuration, use the J1H1 (Clear CMOS Jumper) to clear data.

### Notice:

- 1. Be sure to save the CMOS setting when exit the CMOS.
- 2. If the CPU is frequency multiplier locked, no CPU speed change will be seen even if the frequency multiplier setting in CMOS setup is changed.

# **Configuring the BIOS**

This section discusses how to change the system settings through the BIOS Setup menus. Detailed descriptions of the BIOS parameters are also provided.

# **Enter BIOS Setup**

The BIOS is the communication bridge between hardware and software. Correctly setting the BIOS parameters is critical to maintain optimal system performance.

Use the following procedure to verify/change BIOS settings.

- 1. Power on the computer.,
- Press the **Del** key when the following message displays at the bottom of the screen during the Power On Self Test (POST).

Pressing **Del** takes you to the BIOS Setup Utility.

- Note: 1. We reserve the right to update the BIOS version presented in the manual. The BIOS pictures shown in this section are for reference only.
  - 2. It is strongly recommended that you do not change the default BIOS settings. Changing some settings could damage your system.

# **Main Menu**

This menu gives you an overview of the general system specifications. The BIOS automatically detects the items in this menu.

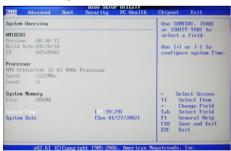

Note: Users please note that the data in gray is non-changeable, and the others are for selection.

|    | ΔMI | BIOS |
|----|-----|------|
| ш. |     | DIOO |

Displays the auto-detected BIOS information.

### Processor

Display the auto-detected CPU specification.

### ■ System Memory

Displays the auto-detected system memory.

### System Time

Allows you to set the system time.

# **Advanced Menu**

The Advanced menu items allow you to change the settings for the CPU and other system devices. Press <Enter> to display the configuration options:

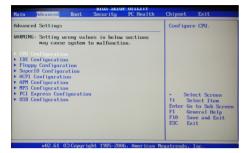

# **CPU Configuration**

The items in this menu show the CPU-related information that the BIOS automatically detects. Press <enter>to display the configuration options:

## ■ GART Error Reporting

Allows you to enable or disable GART (Graphics Address Remapping Table) Error Reporting function.

## ■ Microcode Update

Allows you to enable or disable Microcode Update.

### ☐ Secure Virtual Machine Mode

This item allows you to enable or disable AMD's SVM (Secure Virtual Machine) mode.

### ☐ PowerNow

This item allows you to enable or disable AMD PowerNow!™ technology.

# ■ ACPI SRAT Table

This item allows you to enable or disable ACPI Static Resource Affinity Table (SRAT).

# ☐ Probe Filter

This item allows you to set Probe Filter.

# IDE Configuration

The items in this menu allow you to set or change the configurations for the IDE devices installed in the system. Press <Enter> to display the configuration options:

### OnBoard IDE Controller

Use this item to enable or disable the onboard IDE interface.

### ☐ Serial-ATA Devices

This item allows you to configure the SATA devices.

### □ nVidia RAID Setup

This item allows you to enable or disable nVidia RAID Function.

### ☐ Primary IDE Master/Slave

This item allows you to press <Enter> to configure primary IDE master/slave.

# ■ Serial-ATA 1/2 Primary/Secondary Channel

This item allows you to press <Enter> to configure SATA channel.

| GeForce6100-Value motherboard                                                                                                    |
|----------------------------------------------------------------------------------------------------|
| <ul> <li>☐ Hard Disk Write Protect         This item will be effective only if the device is accessed through BIOS.     </li> <li>☐ IDE Detect Time Out (Sec)         The item allows you to select the time out value for detecting ATA/ATAPI devices.     </li> <li>☐ ATA (PI) 80pin Cable detection         The item allows you to select the mechanism for detecting 80pin ATA(PI) cable.     </li> </ul>                                                           |
| <b>Floppy Configuration</b> The items in this menu allow you to set or change the configurations for the floppy devices installed in the system.                                                                                                    |
| <b>SuperIO Configuration</b> The items in this menu allow you to configure Win627DHG Super IO Chipset.                                                                                                    |
| <b>ACPI Configuration</b> The items in this menu allow you to set General ACPI configuration, Advanced ACPI Configuration and Chipset ACPI Configuration.                                                                                                    |
| APM Configuration These items allow you to configure Advanced Power Management.                                                                                                    |
| MPS Configuration The items in this menu allow you to configure MPS.                                                                                                    |
| PCI Express Configuration The items in this menu allow you to configure PCI Express.                                                                                                    |
| USB Configuration The items in this menu allow you to change the USB-related features. Press <enter> To display the configuration options:  Legacy USB Support Allows you to enable or disable support for USB devices on legacy operating systems.  USB 2.0 Controller Mode Allows you to configure the USB 2.0 controller in HiSpeed or Full Speed .  BIOS EHCI Hand-Off Allows you to enable support for operating systems without an EHCI hand-off feature.</enter> |
| Legacy USB1.1 HC Support Allows you to enable or disable Legacy USB1.1 HC support.                                                                                                    |

# **Boot Menu**

The Boot menu items allow you to change the system boot options. Press <Enter> to display the configuration options:

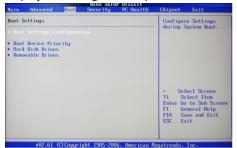

# **Boot Settings Configuration**

The items allow you to configure Boot settings. Press <Enter> To display the configuration options:

### ☐ Quick Boot

Enabling this item allows the BIOS to skip some power on self tests while booting to decrease the time needed to boot the system. When set to [Disabled], BIOS performs all the POST items.

### ■ Quiet Boot

When set to [Disabled], displays normal POST message. When set to [Enabled], displays OEM Logo instead of POST messages.

# ■ AddOn ROM Display Mode

Sets the display mode for option ROM.

# ■ Bootup Num-Lock

Allows you to select the power-on state for the NumLock.

# ☐ PS/2 Mouse Support

This item allows you to enable or disable support for PS/2 mouse.

# Wait for 'F1' If Error

When set to [Enabled], the system waits for the F1 key to be pressed when error occurs.

# ☐ Hit 'DEL' Message Display

When set to [Enabled], the system displays the message "press DEL to run setup" during POST.

# ■ Interrupt 19 Capture

When set to [Enabled], this function allows the option ROMS to trap interrupt 19.

# **Boot Device Priority**

The items allow you to specify the boot device priority sequence.

# **Hard Disk Drivers**

This option allows you to specify the boot device from hard disk drivers.

# **Removable Drivers**

This option allows you to specify the boot device from removable drivers.

# **Security Menu**

The security menu items allow you to change the system security settings. Press <enter> to display the configuration options:

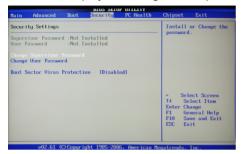

# **Change Supervisor/User Password**

Select this item to set or change the supervisor/user password. The Supervisor/user Password item on top of the screen shows the default not installed. After you set a password, this item shows installed.

To set a Supervisor/user Password:

- 1. Select the change supervisor/user password item and press <Enter>.
- From the password box, type a password compose of at least six letters and/or number, the press <Enter>.
- 3. Confirm the password when prompted:
  - The message "Password installed" appears after you successfully set your password.
  - To change the supervisor/user password, follow the same steps as in setting a use password.
  - To clear the supervisor/user password, select the change supervisor/user password then press <enter>. The message "password uninstalled" appears.

# **Boot Sector Virus Protection**

The items allow you to enable or disable booting sector virus protection.

# **PC Health Menu**

Select PC Health from the BIOS Setup Utility menu to display the System menu.

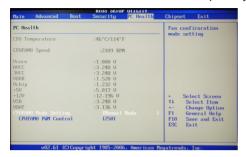

### **PC Health**

These items display the monitoring of the overall inboard hardware health events, such as CPU temperature, Memory voltage and so on.

# **Chipset Menu**

The chipset menu items allow you to change the advanced chipset settings. Press <Enter> to display the sub-menu:

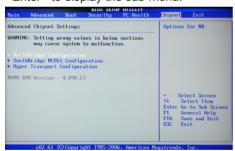

# **NorthBridge Configuration**

The items allow you to configure north bridge features, including memory configuration and DRAM timing configuration.

# **SouthBridge MCP61 Configuration**

The items allow you to configure south bridge features, including PCIE, graphics, USB, and so on.

# **Hyper Transport Configuration**

The items allow you to set Hyper Transport MCP61 Configuration.

# **Exit Menu**

The exit menu items allow you to load the option or failsafe default values for the BIOS items, and save or discard your changes to the BIOS items. Press <Enter> to display the sub-menu:

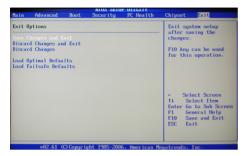

# Save Changes and Exit

Select this item and press <Enter> to save the changes that you have made in the BIOS Setup and exit the BIOS Setup. When the diolog box [Save configuration changes and exit setup?] appears, select [Ok] to save and exit, or select [Cancel] to return to the main menu.

# **Discard Changes and Exit**

Select this option only if you do not want to save the changes that you made to the setup program. If you made changes to fields other than system date, system time, and password, the BIOS asks for a confirmation before exiting.

# **Discard Changes**

This option allows you to discard the selections you made and restore the previously saved values. After selecting this option, a confirmation appears. Select [Ok] to discard any change and load the previously saved values.

# **Load Optimal Defaults**

This option allows you to load the default values for each of the parameters on the setup menus. When you select this option, a confirmation window appears. Select [Ok] to load default values. Select [Cancel] to make other changes before saving the values to the non-volatile RAM.

# **Load Failsafe Defaults**

This option has been set by the manufacturer and represents settings which provide the minimum requirements for your system to operate.

# Flash Update Procedure

The program AFUDOS XX.ROM is included on the driver CD (D:\Utility\AFUDOS XX.ROM). Please follow the recommended procedure to update the flash BIOS, as listed below.

- Create a DOS-bootable floppy diskette. Copy the new BIOS file (just obtained or downloaded) and the utility program AFUDOS XX.ROM to the diskette.
- 2. Allow the PC system to boot from the DOS diskette.
- 3. At the DOS prompt, type

AFUDOS XX.ROM /P /C /B /N /X <ENTER>
Note: XX (the BIOS file name) can be defined by users.

- 4. Wait until the flash-update is complete.
- 5. Restart the PC.

Warning: - Do not turn off or RESET the computer during the flash process.

 If you are not sure how to upgrade the BIOS, please take your computer to an Authorized Service Center and have a trained technician do the work for you.

# **Installing Drivers and Software**

- Note: 1. It is important to remember that before installing the driver CD that is shipped in the kit, you need to load your operating system. The motherboard supports Windows XP 32 bit/64 bit; Windows Vista 32 bit/64 bit and Windows 7 32bit/64bit.
  - 2. We reserve the right to update the driver version presented in the manual. The driver installation pictures shown in this section are for reference only.

The kit comes with a CD that contains utility drivers and additional software.

# **Drivers Installation**

1. Insert the driver CD into the drive after loading your operating system, and then you can see the interface below.

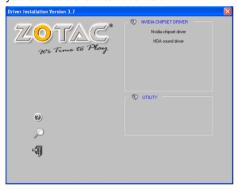

Left-click Nvidia chipset driver, and follow the instructions below to install the chipset driver.

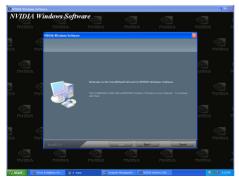

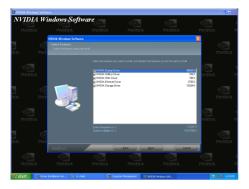

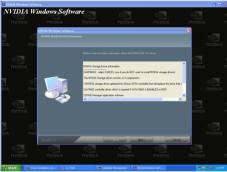

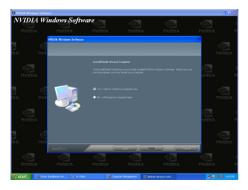

Left-click HDA sound driver, and follow the instructions below to install the sound driver.

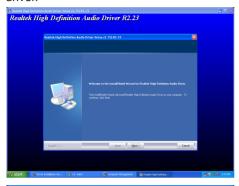

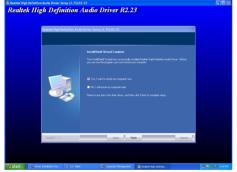

4. At last, you can enter **Device Manager** interface that provides information about the hardware devices on this motherboard, and check if the installation is finished.

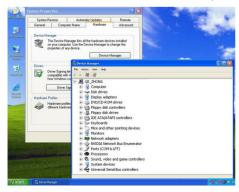

# **Realtek HD Audio Driver Setup**

# **Getting Started**

After Realtek HD Audio Driver being installed (insert the driverCD and follow the onscreen instructions), "Realtek HD Audio Manager" icon will show in System tray as below. Double click the icon and the control panel will appear:

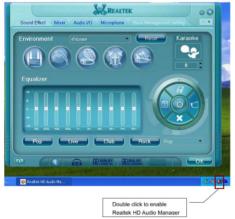

### Sound Effect

After clicking on the "Sound Effect" tab, 3 sections "Environment", "Equalizer" and "Karaoke" are available for selection.

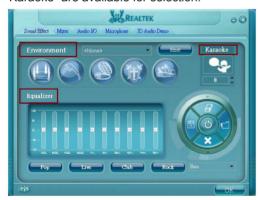

### **Environment Simulation**

You will be able to enjoy different sound experience by pulling down the arrow, totally 23 kinds of sound effect will be shown for selection. Realtek HD Audio Sound Manager also provides five popular settings "Stone Corridor", "Bathroom", "Sewer pipe", "Arena" and "Audio Corridor" for quick enjoyment.

### **Equalizer Selection**

The Equalizer section allows you to create your own preferred settings by utilizing this tool.

In standard 10 bands of equalizer, ranging from 100Hz to 16KHz are available:

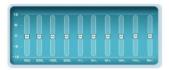

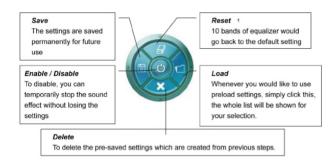

# Frequently Used Equalizer Setting

Realtek recognizes the needs that you might have. By leveraging our long experience at audio field, Realtek HD Audio Sound Manager provides you certain optimized equalizer settings that are frequently used for your quick enjoyment.

### How to Use

Other than the buttons "Pop" "Live" "Club" & "Rock" shown on the page, to pull down the arrow in "Others", you will find more optimized settings available to you.

### Karaoke Mode

Karaoke mode brings Karaoke fun back home by simply using the music you usually play, Karaoke mode can help you eliminate the vocal of the song or adjust the key to accommodate your range.

**Vocal Cancellation:** Single click on "Voice Cancellation", the vocals of the songs will be erased, while the background music is still playing which lets you take over the vocal part.

**Key Adjustment:** Using "Up / Down Arrow" to find a key which better fits your vocal range.

# Mixer

Realtek HD Audio Sound Manager integrates Microsoft's "Volume Control" functions into the Mixer page. This gives you the advantage to you to create your favorite sound effect in one single tool.

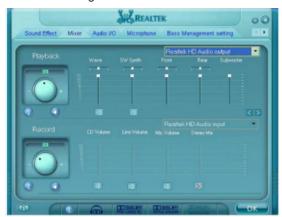

# Playback control

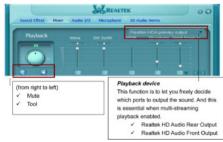

### Mute

You may choose to mute single or multiple volume controls or to completely mute sound output.

### Tool

# $\sqrt{\phantom{a}}$ Show the following volume control

This is to let you freely decide which volume control items to be displayed, total 13 items to be chosen.

### √ Advanced controls

# √ Enable playback multi-streaming

With this function, you will be able to have an audio chat with your friends via headphone (stream 1 from front panel) while still have music (stream 2 from back panel) playing. At any given period, you can have maximum 2 streams operating simultaneously.

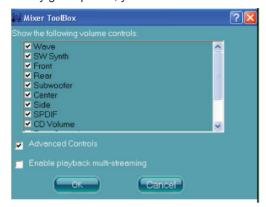

# **Recording control**

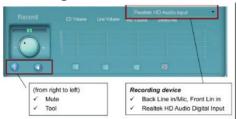

#### Mute

You may choose to mute single or multiple volume controls or to completely mute sound input.

#### Tool

## $\checkmark$ Show the following volume controls

This is to let you freely decide which volume control items to be displayed.

#### √ Advanced controls.

Advanced control is a "Microphone Boost" icon.

Once this item is checked, you will find "advanced" icon beside "Front Pink In" & "Mic Volume". With this, the input signal into "Front Pink In" & "Mic Volume" will be strengthen.

# √ Enable recording multi-streaming

At any given period, you can have maximum 2 streams operating simultaneously.

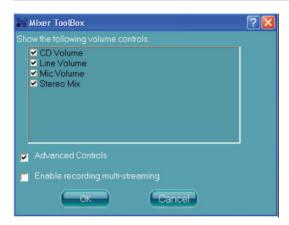

## Audio I/O

Realtek HD Audio Manager frees you from default speaker settings. Different from before, for each jack, they are not limited to perform certain functions. Instead, now each jack is able to be chosen to perform either output (i.e. playback) function or input (i.e. Recording) function, we call this "Retasking".

Audio I/O aims to help you setting jacks as you wish. Moreover, other than blue to blue, pink to pink, the way that you used to do, Audio I/O would guide you to other right jacks that can also serve as microphone / speaker / headphone.

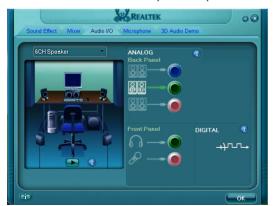

## **Speaker Configuration**

- Step 1: Plug in the device in any available jack.
- **Step 2:** Dialogue "connected device" will pop up for your selection. Please select the device you are trying to plug in.
- \* If the device is being plugged into the correct jack, you will be able to find the icon beside the jack changed to the one that is same as your device.
- $^{\ast}$  If not correct, Realtek HD Audio Manager will guide you to plug the device into the correct jack.

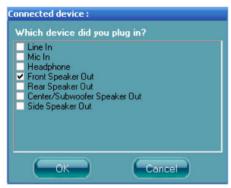

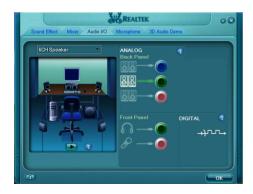

### **Global Connector Settings**

Click 🔃

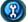

to access global connector settings

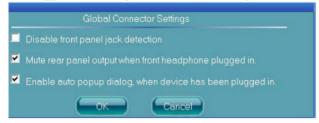

- Mute rear panel when front headphone plugged in Once this option is checked, whenever front headphone is plugged, the music that is playing from the back panel, will be stopped.
- Disable front panel jack detection (option)
   Did not find any function on front panel jacks?
   Please check if front jacks on your system are so-called AC'97 jacks. If so, please check this item to disable front panel jack detection.
- Enable auto popup dialogue, when device has been plugged in. Once this item checked, the dialog "Connected device", would not automatically pop up when device plugged in.

#### S/PDIF

Short for Sony/Philips Digital Interface, a standard audio file transfer format. S/PDIF allows the transfer of digital audio signals from one device to another without having to be converted first to an analog format. Maintaining the viability of a digital signal prevents the quality of the signal from degrading when it is converted to analog.

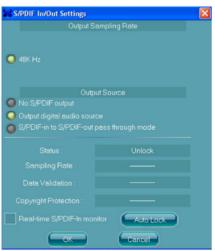

### √ Output Sampling Rate

- 44.1KHz: This is recommended while playing CD
- 48KHz: This is recommended while playing DVD or Dolby.
- 96KHz: This is recommended while playing DVD-Audio.

### √ Output Source

Output digital audio source: The digital audio format (such as .wav, .mp3, .midi etc) will come out through S/PDIF-Out.

### **Speaker Calibration**

After you have successfully plugged in speakers and assigned to the right jacks, you are only one more step to go to enjoy the intended sound. We provide "Speaker Calibration" to help you check if the speakers are located in the correct position.

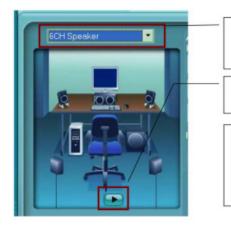

#### Step1

Select the channel output (headphone / 2 / 4/6 /channel)

#### Step2

Click "play" icon

#### Step3

Look at the scene; while the speaker appears flushing, you should be able to hear the sound exactly from that direction.

# **Microphone**

This page is designed to provide you better microphone / recording quality.

Below picture indicates both "Noise Suppression" & "Acoustic Echo Cancellation" are both enabled.

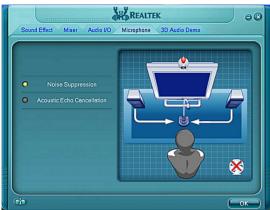

### **Noise Suppression**

If you feel that the background noise, especially the sound generated from the fan inside PC, is too loud? Try "Noise Suppression", which allows you to cut off and suppress disturbing noise.

# **Beam Forming**

Also known as "directional recording", this option lets you do the following: Once beam forming is enabled; only the sound from certain direction will be recorded. You will get the best quality if you chose 90° position, which we recommend you to use, this effectively means that you speak right into the microphone.

**Note:** A Stereo Microphone is required when using Beam Forming function.

### **Acoustic Echo Cancellation**

This function prevents playback sound from being recorded by microphone together with your sound. For example, you might have chance to use VOIP function through Internet with your friends. The voice of your friend will come out from speakers (playback). However, the voice of your friend might also be recorded into your microphone then go back to your friend through Internet. In that case, your friend will hear his/her own voice again. With AEC (Acoustic Echo Cancellation) enabled at your side, your friend can enjoy the benefit with less echo.

# **3D Audio Demo**

The section "3D Audio Demo" grants you another possibility to enjoy your sound. The Audio Demo allows you to listen to sound in an extraordinary way.

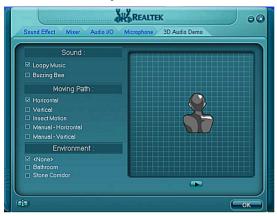

### **Information**

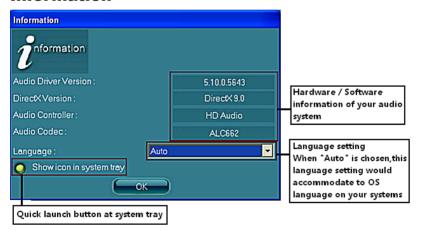

This section provides information about your current system audio device.

# **SATA RAID User Manual**

# Setting up the BIOS

- 1. Setting your computer, then press < Delete > to enter BIOS SETUP UTILITY.
- Use the arrow key to select Advanced menu. When enter the Advanced menu, select the Item "IDE Configuration".

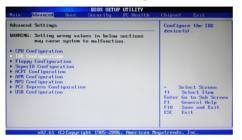

Press <Enter> to display the IDE Configuration, then select the item "nVidia RAID Setup".

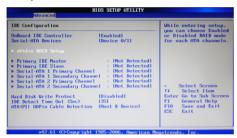

4. Press <Fnter> and enable the nVida RAID Function.

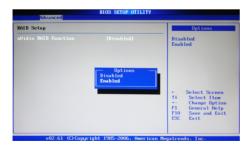

- 5. Enable the disks that you want to use as RAID disks.
- 6. Press F10 to save the configuration and exit. The PC reboots.
- 7. Enter the RAID BIOS Setup by pressing F10 when prompted, and proceed to set up the NVRAID BIOS as described in the next Section.

# **Entering the RAID BIOS Setup**

- 1. After rebooting your computer, wait until you see the RAID software promptint you to press F10.
- 2. The NVIDIA RAID Utility -Define a New Array window appears

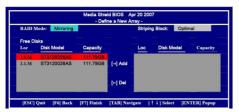

- 3. In the RAID Mode field, use the UP or Down ARROW key to select a RAID Mode. The supported RAID modes include Mirroring (RAID 1), Striping (RAID 0) and Stripe Mirroring (RAID 0+1), Spanning(JBOD) and RAID 5. The following is an example of RAID 0 array creation.
- 4. If RAID 0(Striping) is selected, you can manually set the striping block size. In the Striping Block field, use the UP or DOWN ARROW key to set the Striping Block size. The KB is standard unit of Striping Block size. We recommend you leaving it to the default setting-Optimal(64k). The size range is from 4k to 128k.
- 5. Select the hard drivers which you wish to be included in the disk array. The Free Disks section displays the information about the currently installed SATA hard drives. Press the TAB key to move to the Free Disks section. Select the target hard drives using the UP or DOWN ARROW key and use the RIGHT ARROW key to add the hard drives to the Array Disks section.

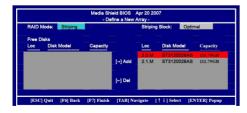

 Press F7 after selecting the target hard disks. A message which says "Clear disk data?" will appear. If you are sure to clear the data in the selected hard drives, press Y. (If the hard drives contain previously created RAID array, you need to press Y to clear the data from the hard drives.)

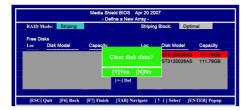

After that, then Array List screen displaying the RAID array you created will appear.
 If you want to set the disk array as boot device, use the UP or DOWN ARROW key to select the array and press B. The Boot section will show Yes.

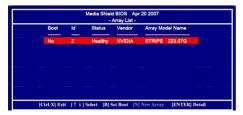

8. To read more information about the RAID array, press ENTER to enter the Array Detail screen, where you should see detailed information about RAID mode, disk block size, disk model name, and disk capacity, etc.

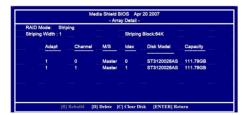

9. To delete the array, press D in the Array Detail screen. When the "Delete this array?" message appears, press Y to confirm or N to cancel. Press ENTER to return to the Array List screen. To exit the Nvidia RAID utility, press ESC in the main menu or Ctrl+X in the Array List screen. Now, you can proceed to install the SATA controller driver and operating system.

# Installing the RAID Drivers

 After you complete the RAID BIOS setup, boot from the windowsXP CD. The Windows Setup program starts.

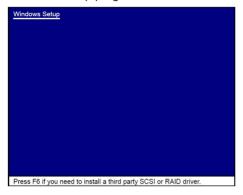

2. Press F6 and wait a few moments for the Windows Setup screen to appear.

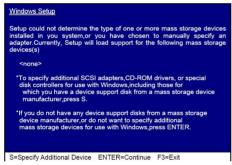

- 3. Specify the NVIDIA drivers.
- (1). Insert the floppy that has the RAID driver, press S, then press Enter.

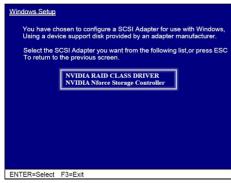

(2). Select "NVIDIA RAID CLASS DRIVER" and then press Enter.

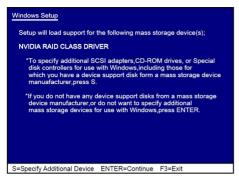

- (3). Press S again at the Specify Devices screen, then press Enter.
- (4). Select "NVDIA Nforce Storage Controller" and then press Enter.

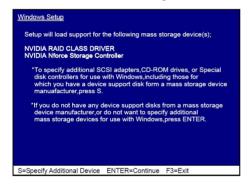

- Press Enter to continue with Windows XP Installation.
   Be sure to leave the floppy disk inserted in the floppy drive until the blue screen portion of Windows XP installation is completed, then take out the floppy.
- 5. Follow the instructions on how to install Windows XP. During the GUI portion of the install you might be prompted to click Yes to install the RAID driver. Click Yes as many times as needed in order to finish the installation. This will not be an issue with a signed driver.

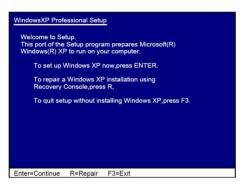

www.zotac.com

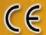

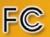

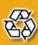

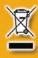

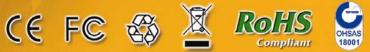

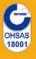

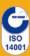

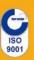